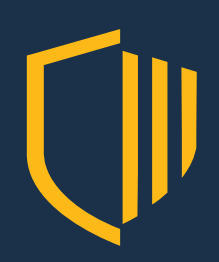

## QUICK START GUIDE COOLWALLET S

### Table of Contents

- 1. Contents of the Box
- 2. CoolWallet S Overview
- 3. Connecting your CoolWallet S for the first time
- 4. Generate a new CoolWallet S Wallet Seed by Card (Slow/Secure)
- 5. Generate a new CoolWallet S Wallet Seed by App (Quick/Less Secure)
- 6. Recovering A CoolWallet S Wallet & Further Examine The Seed
- 7. Service and Support
- 8. Safety Precautions

### Contents of the Box **1**

Your CoolWallet S package should come wrapped and sealed with a tamper-proof sticker.

Please check the packaging for any visible signs of tampering. Next, remove the wrapping and sticker and open the box.

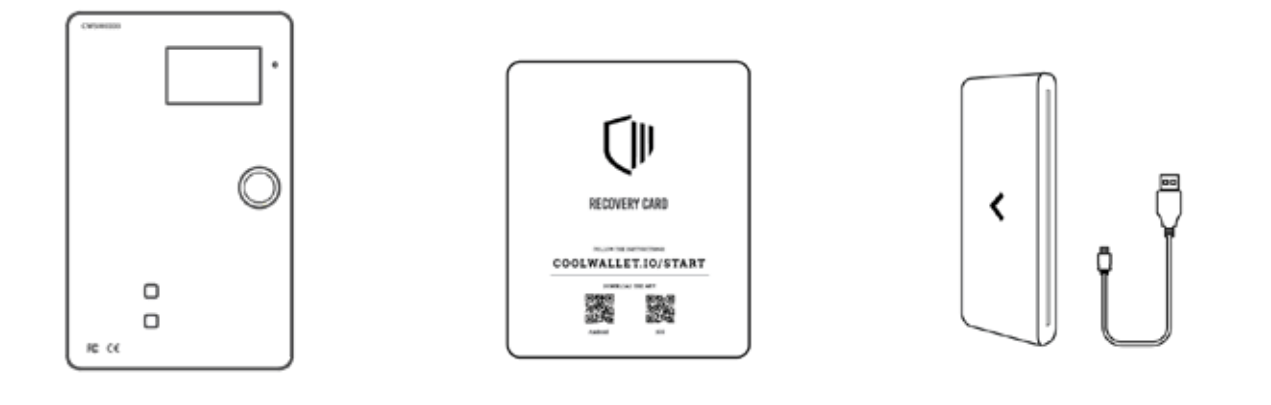

CoolWallet S **Recovery Card** Charger & USB Cable

Check the contents of the box and make sure that it contains all of the following items:

- A CoolWallet S
- A USB Charger w/ Cable
- A Recovery Card
- A CoolWallet S Sticker

### CoolWallet S Overview **2**

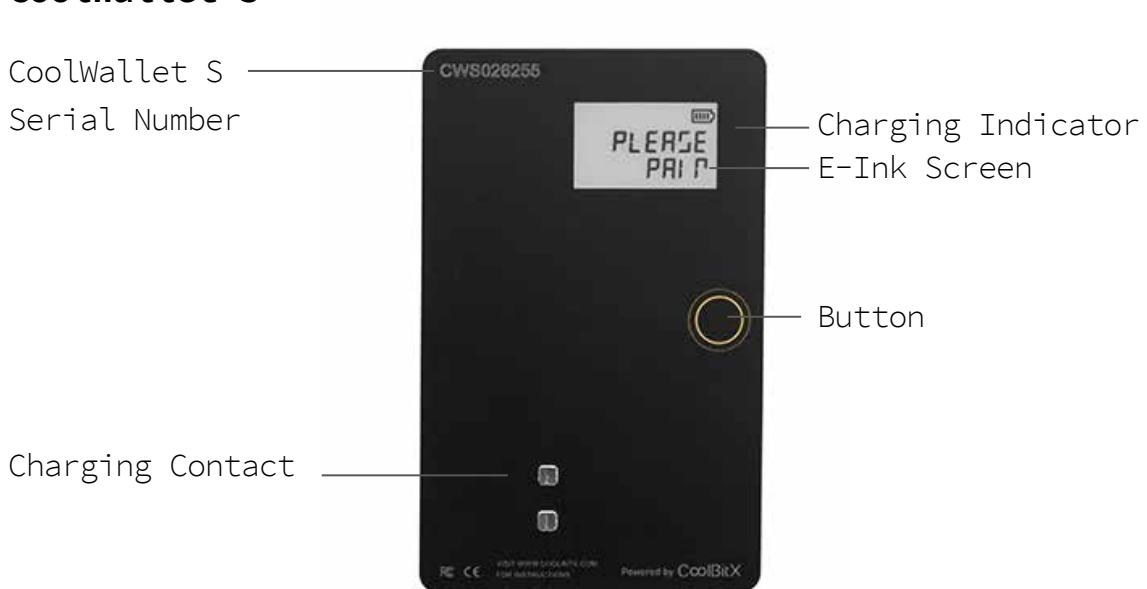

#### **Recovery Card Charger & USB Cable**

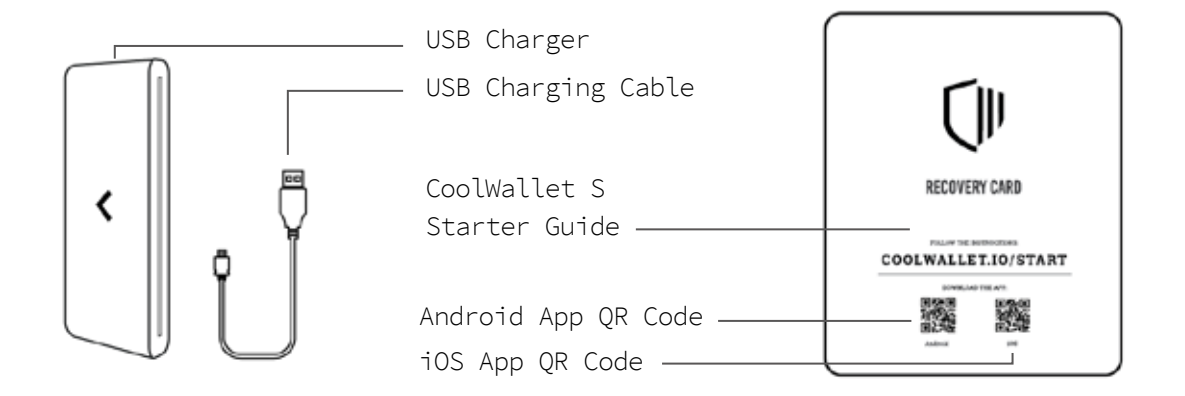

#### **CoolWallet S**

## Connecting your CoolWallet S Connecting your CoolWallet S<br>for the first time

It's now time to connect your CoolWallet S with your phone. Before you start, make sure you have:

- A CoolWallet S with the supplied USB Charger set;
- An Android or iOS phone with Internet connection
- Bluetooth enabled (Location service may be required for Bluetooth device scanning)
- CoolBitX App installed on your phone (only use the official iOS/Android store)
- Your CoolWallet S serial number (top left of screen)

#### Pair the CoolWallet S With Your Phone

Step 1 - Open the CoolBitX App

Step 2 - Turn on the CoolWallet S by pressing the circular button for 2 seconds

Step 3 - Next, tap on your CoolWallet's matching on the App.

**Step 4** - You will now be prompted to enter a Bluetooth Pairing Code in the App

Step 5 - Your CoolWallet's e-ink screen will display a code. Enter it on the App, and press "Pair".

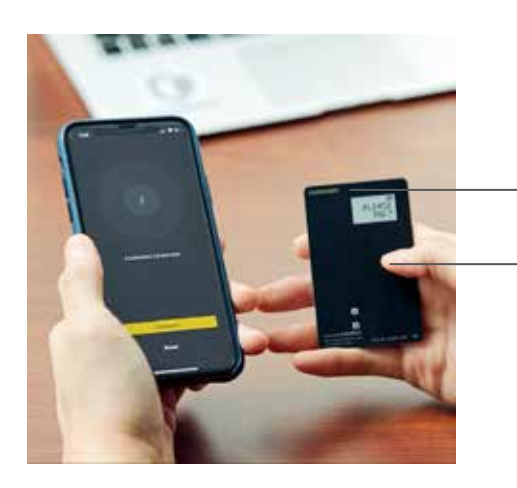

CoolWallet S Serial Number Pressing the button to turn on and pair.

#### Update the firmware of your CoolWallet S

Step 1 - To ensure maximum performance, now update your firmware. On the App, click the update button when the notification appears.

Step 2 - A stable power source and Bluetooth connection are required for a successful firmware update.

Step 3 - Please insert the wallet into the charger and charge it during the firmware update.

Step 4 - Once the firmware update is complete, it will return to the Bluetooth search screen on the App.

## Generate a new CoolWallet S Wallet Generate a new CoolWallet S Wallet<br>Seed by Card (Slow/Secure)

It is now time to create your own unique wallet for your CoolWallet S. This is the master wallet that will link to all your virtual currencies.

You can create a wallet seed (your unique pass code) either by App or By Card.

Please Note: This is an extremely important step. We highly recommend you generate the seed BY CARD only. This will remove the risk of your recovery seed getting hacked or stolen online.

#### METHOD 1 (RECOMMENDED) - Generate by CoolWallet S **CARD**

Step 1 - Pair CoolWallet With Phone - Connect the CoolWallet S to your phone again by pressing the button if needed. You will not be asked for a Bluetooth Pairing Code this time.

Step 2 – Select Create.

Step 3 - Select Generate Wallet Seed By Card and choose the length of your seed, namely 12, 18 or 24 (the longer, the more secure)

Step 4 - Click Generate. You'll now see a five-digit number on your CoolWallet S. This is your first seed phrase.

Step 5 - Write your first seed phrase down in your recovery seed paper wallet.

Step 6 - Press the CoolWallet's button to see the 2nd seed number. Write it down and repeat the process for your 12 to 24 five-digit numbers.

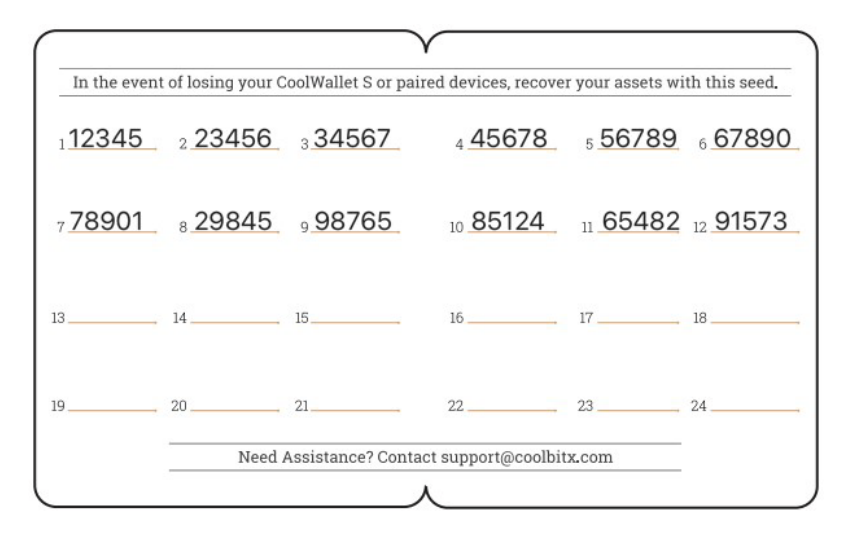

REMEMBER to check that the sequence of your numbers corresponds on the card.

It is CRITICAL that you record the numbers correctly and in the right order on the recovery seed wallet.

Step 7 - Confirm the check sum of your seed numbers: Now, will need to add up ALL your 5-digit numbers and confirm the end amount by entering it on the card. (For example, 48889 +11111 =500000).

This sum check is how CoolWallet confirms that you wrote down the numbers correctly.

Generate a new CoolWallet S Wallet Seed by Card (Slow/Secure) 8

#### Step 8 – **Protect and store your recovery seed card safely.**

This final step is the most critical stage in the generation of your wallet seed. Now that you have your recovery wallet seed, you need to secure it somewhere safe, where nobody can see it. If a third-party sees your recovery wallet, nothing stops them accessing your funds and stealing it. Therefore, put your recovery seed wallet somewhere safe, where it's also protected from the elements such as rain or humidity.

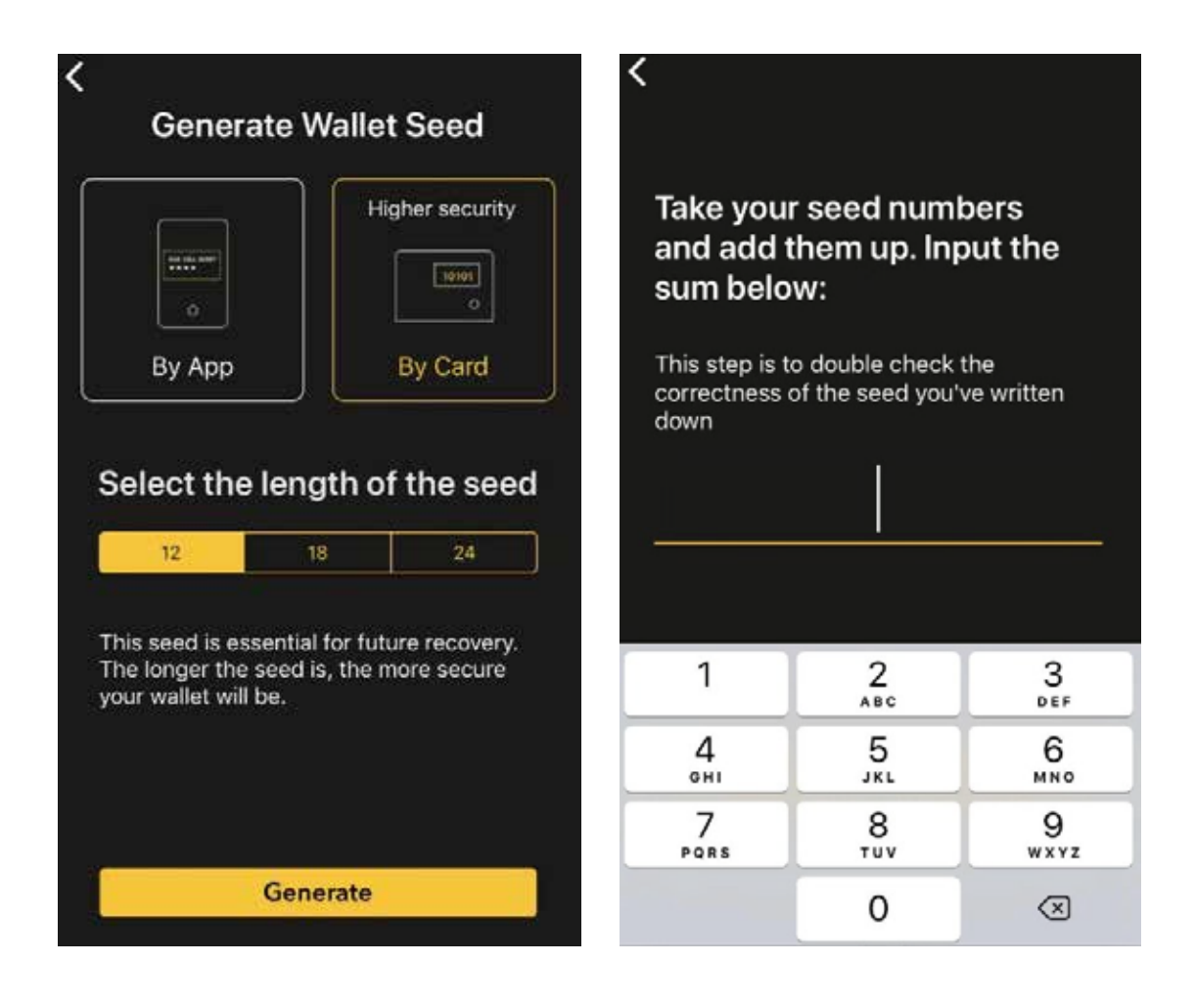

Generate a new CoolWallet S Wallet Seed by Card (Slow/Secure) 9

### Generate a new CoolWallet S Wallet Seed by App (Quick/Less Secure) **5**

For users in a hurry, you can also save your unique wallet seed as an IMAGE on your phone or write the words down.

**WARNING:** CoolWallet does not recommend this method as you're generating and storing your most private information on a digital device. If your phone's security is compromised, your recovery seed might be exposed to malicious parties who can steal your funds.

Also; please note, the card-generated seed consists of random **NUMBERS** that needs to be input in a specific order on the Cool-Wallet S. However, the seed generated by the CoolBitX phone app consists of random **WORDS** in a specific order.

Users can either choose to write down their seed words or to take an image. Remember, keeping any image of your seed phrase on your phone makes your funds only as secure as your phone. Anyone that sees your seed image can access your funds. Therefore, if you're only able to generate a seed by App, we highly recommend you write down your seed phrase, store it somewhere safe and delete the seed image afterwards. Note that keeping your seed image on cloud storage is extremely dangerous.

Step 1 - Select "Generate by App" Step 2 - Select seed length: 12, 18 or 24 words the longer, the more secure) **Step 3** – "Write down and Verify" – Write down the 12 to 24 words in your recovery wallet seed Step 4 – "Save Seed as Image File" – Takes a screenshot of the seed phrase and stores it in your phone's images folder. Step 5 - Verify Seed Phrase - Confirm the accuracy of your seed phrase by tapping the 12-24 words in the correct order. Step 6 - Backup: Make sure your physical recovery seed wallet is kept somewhere safe.

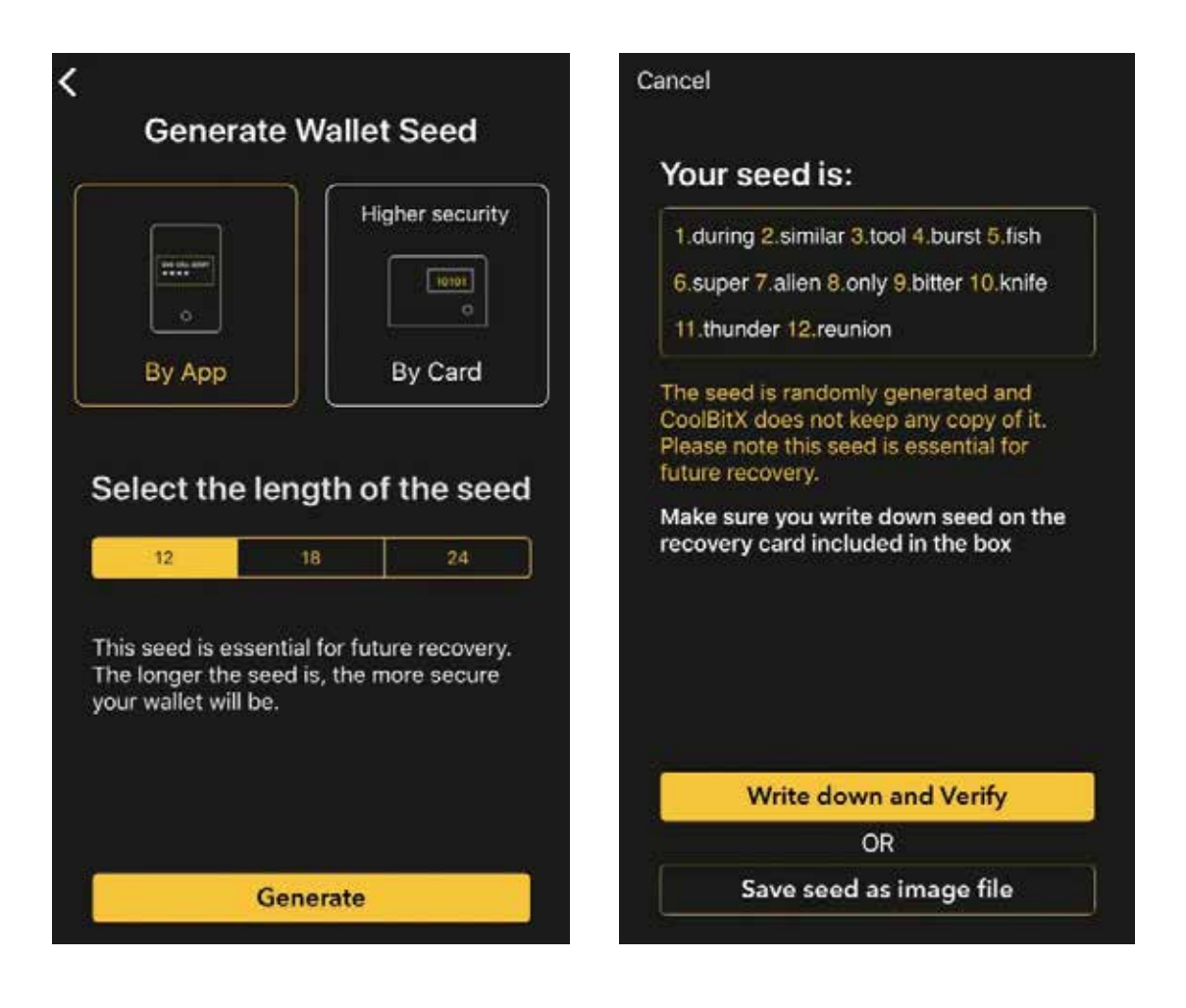

Generate a new CoolWallet S Wallet Seed by App (Quick/Less Secure) 11

## Recovering A CoolWallet S Wallet & Recovering A CoolWallet S Wallet &<br>Further Examine The Seed

Before transferring any funds to your CoolWallet, you might want to confirm whether your wallet has been set up properly. Here's what you can do.

#### Step 1 – Write down the Default BTC Address

Open the CoolBitX and click on Receive. Make sure the abbreviation in the top right corner says "BTC". If not, click on it and select BTC.

Now, write down the default Bitcoin "My Address" so that you can compare it to the address derived after a wallet recovery.

#### Step 2 – Reset the Wallet

Tap on the App's Settings Icon in the bottom right corner. Select Reset Card. Confirm the reset by pressing the wallet button. Once the wallet has been reset, you will return to the Bluetooth radar page of the App again.

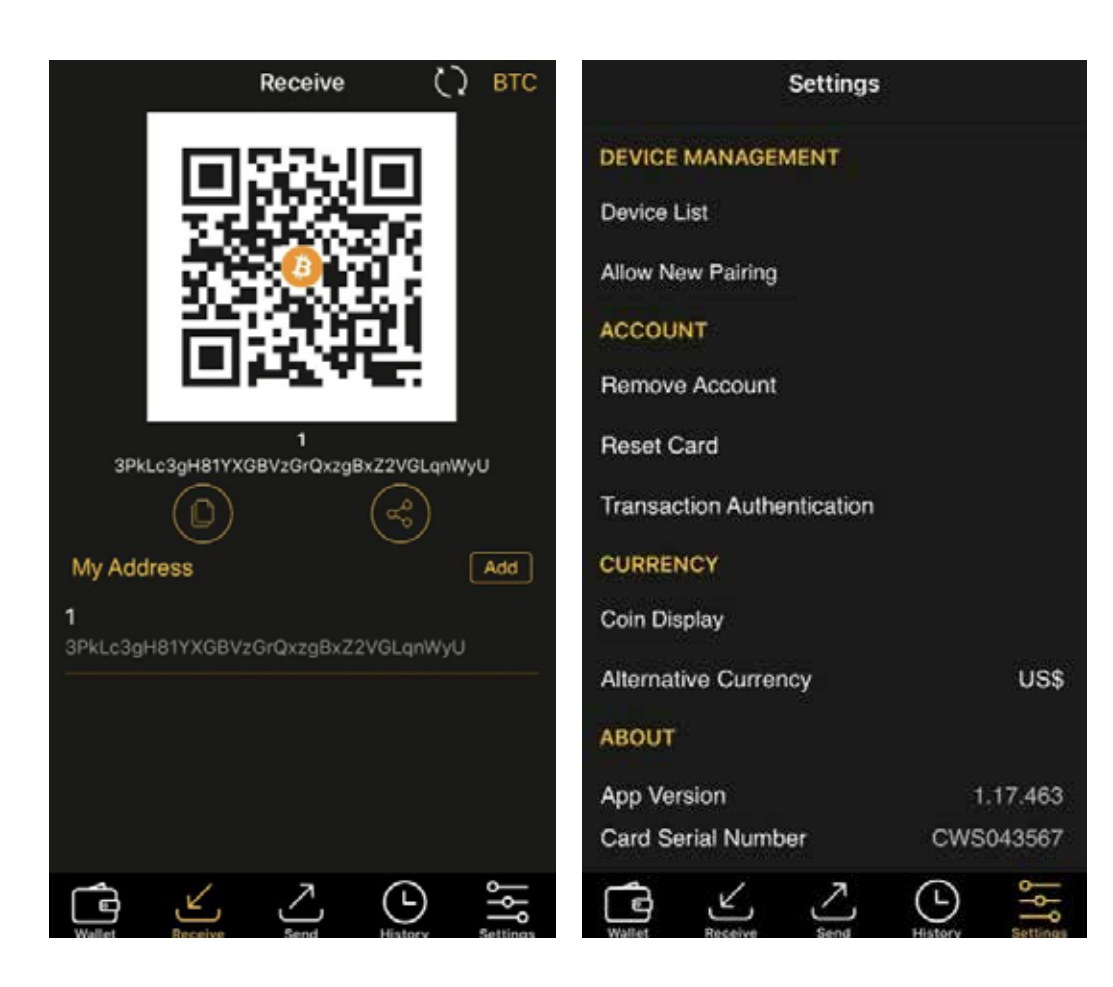

#### Step 3 – Recover the wallet

- Re-connect the CoolWallet S to your phone by opening the app, pressing the card and then selecting the corresponding Serial Number (eg. CWS265266).

- You will now be prompted to enter your seed during the recovery process.

- Enter your seed phrase or numbers in the correct order.

- Press "Verify"

It may take some time as the wallet data are retrieved from the associated blockchain.

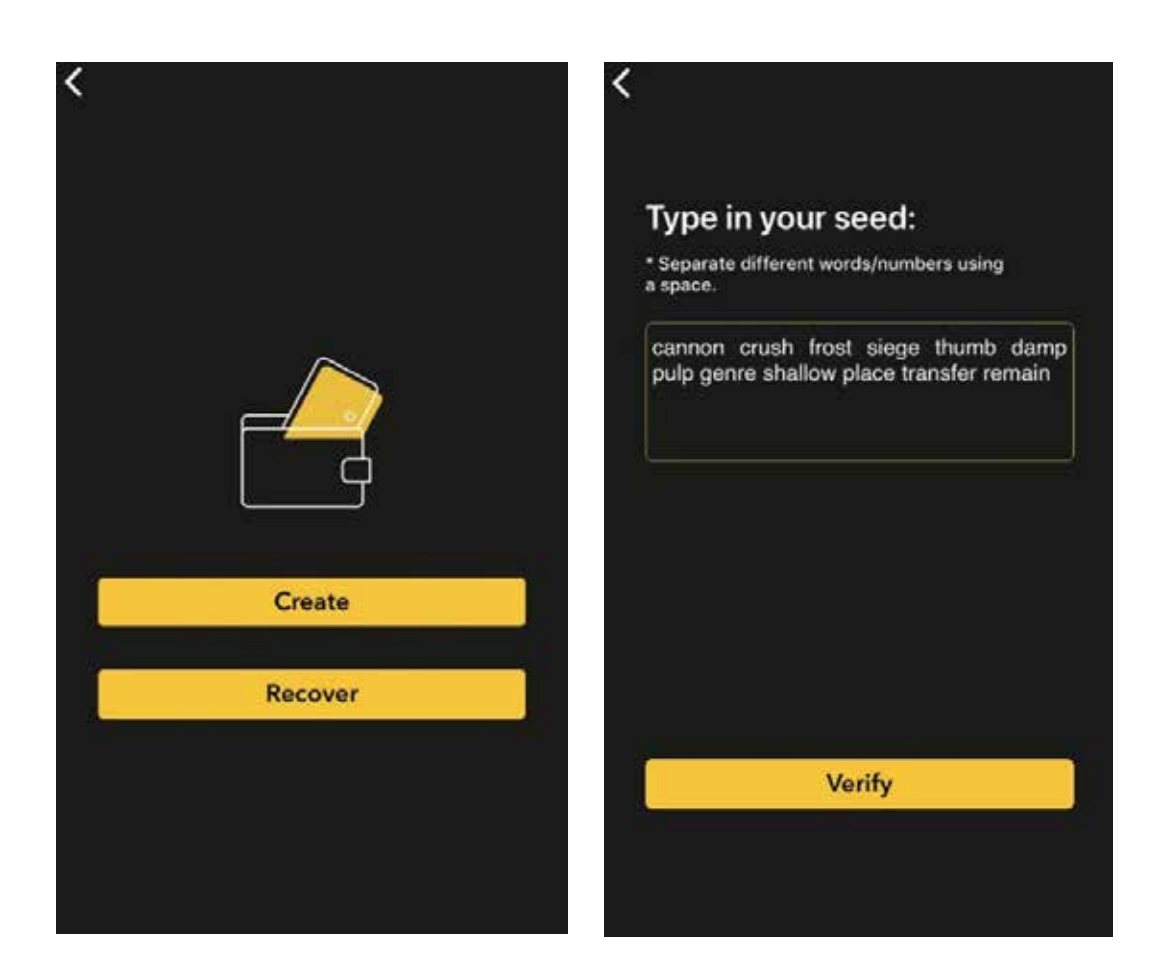

#### Step 4 – Compare and Confirm Address

Once Verified, open your App again and press on "Receive". Compare the Bitcoin address shown in the Receive page of the App with the default Bitcoin address you previously wrote down after you first generated the wallet. If the two Bitcoin addresses are identical, you have successfully backed up your seed.

If the two BTC addresses are not identical, it means that you may have recovered the wallet using an incorrect seed. In this case, please wipe out the wallet data and recreate a new wallet from scratch by going to the Settings page of the App, click Reset Card. Once the reset is completed, please repeat the steps  $3 \sim 6$ .

# Service and Support **7**

To access the frequently asked questions or to reach our customer support team, please visit

https://coolwallet.io/faq/

### Safety Precautions **8**

- The CoolWallet S is waterproof. However, don't leave it in water for more than 1 hour.

- The CoolWallet S can withstand cold temperatures as low as -10º and hot temperatures of up to 50° C (14° F to 122° F)

- The battery of a CoolWallet S should last over 2 years under normal usage. However, battery life may still be affected by the temperature and charging habits.

- We therefore recommend you recharge the battery once a month to ensure optimal battery performance.